### IMMP skills - setup slides

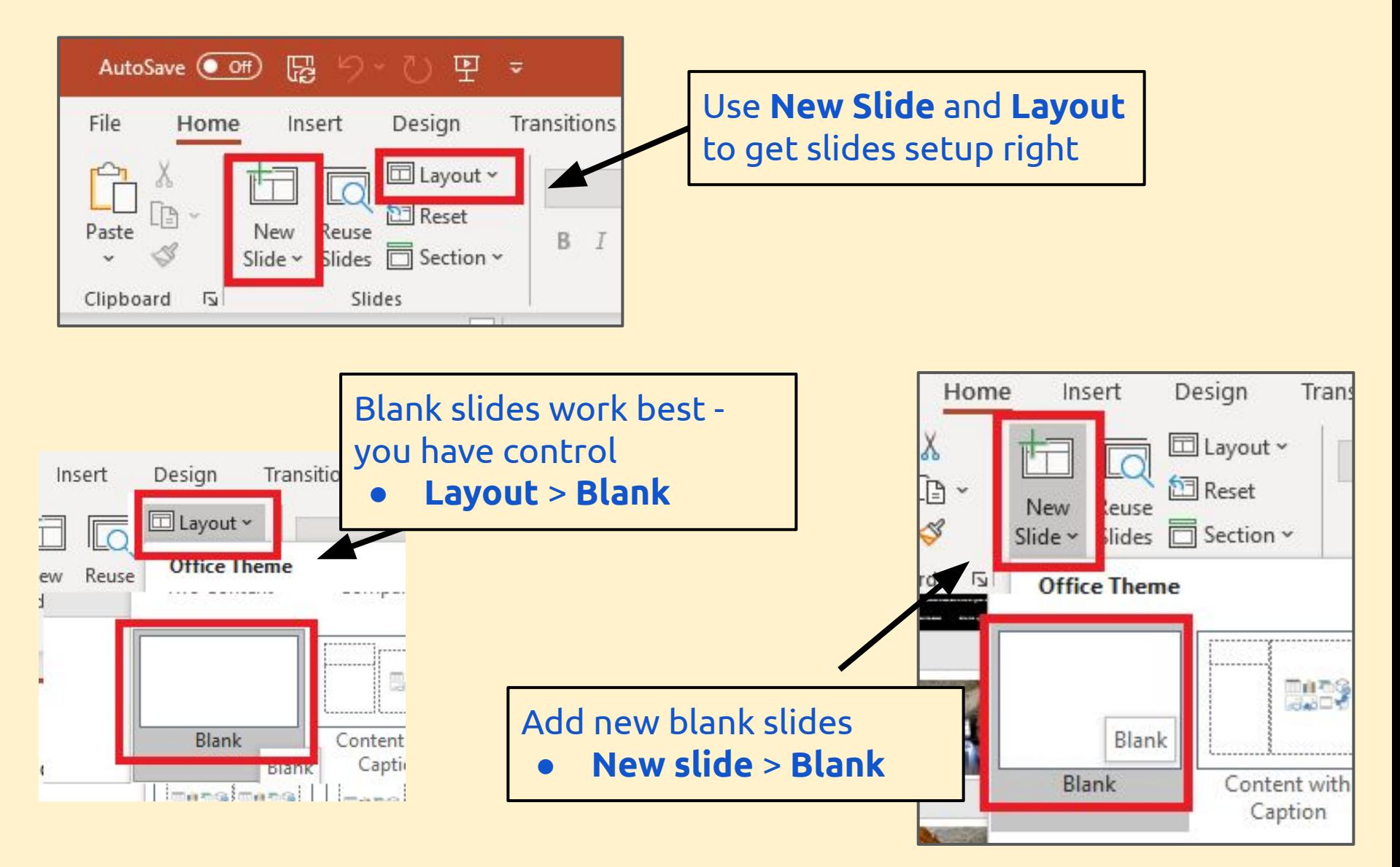

### IMMP skills - kiosk mode

Kiosk mode forces the user to use buttons - they can't just press the spacebar and move from slide to slide.

This is **essential** for an IMMP piece of work

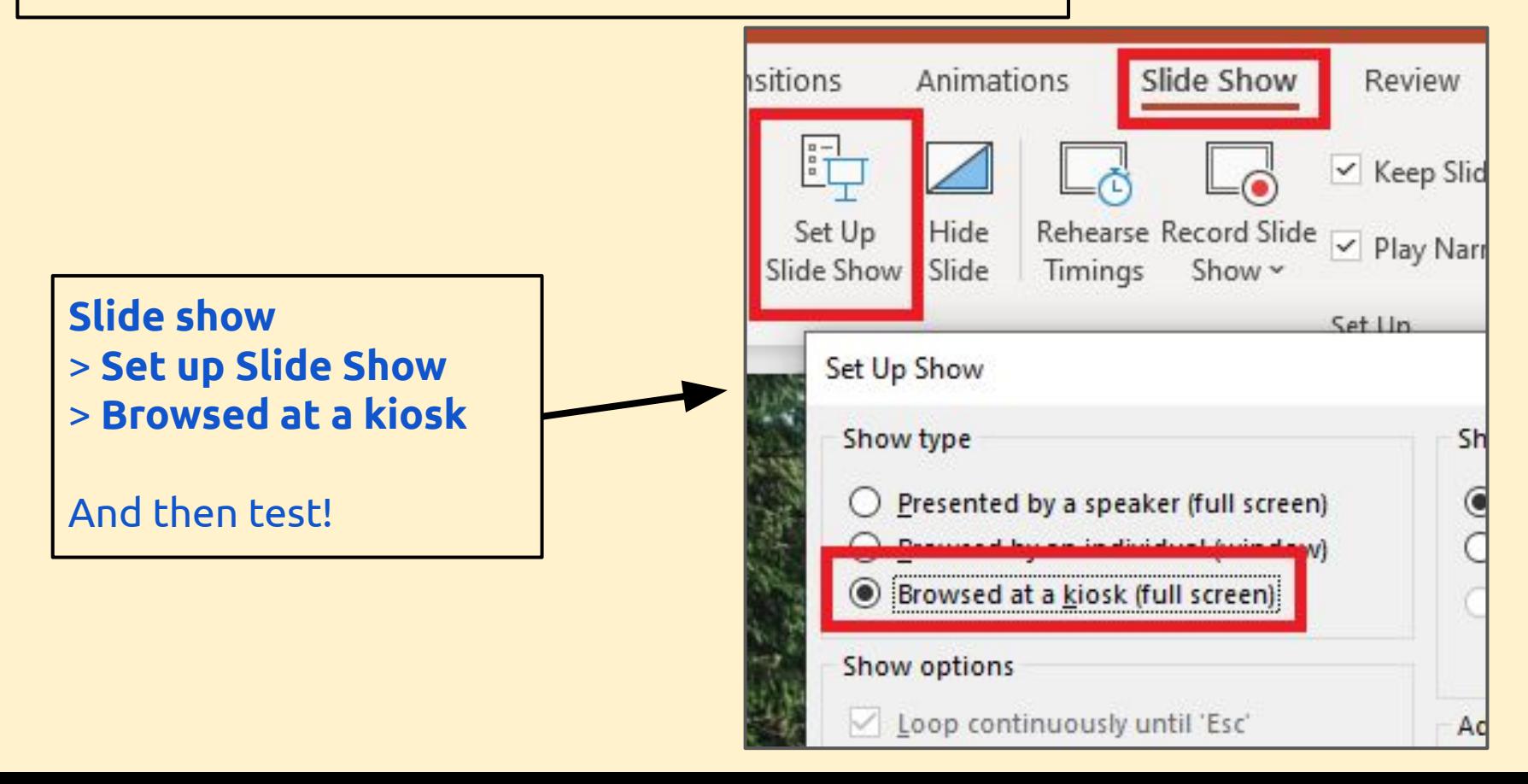

### IMMP skills - buttons

Shape Format and then Shape Fill and Shape Outline let you change the way the shape looks

Use shapes to create buttons to link slides together

View

Help

WordArt Styles

**Shape Format** 

 $\mathbf{A}$ A

Slide Show

*<u>A</u>* Shape Fill <sub>γ</sub>

Shape Outline **Theme Colors** 

Review

nsitions

Abc

Anima

Abc

Abc

Shape Styles

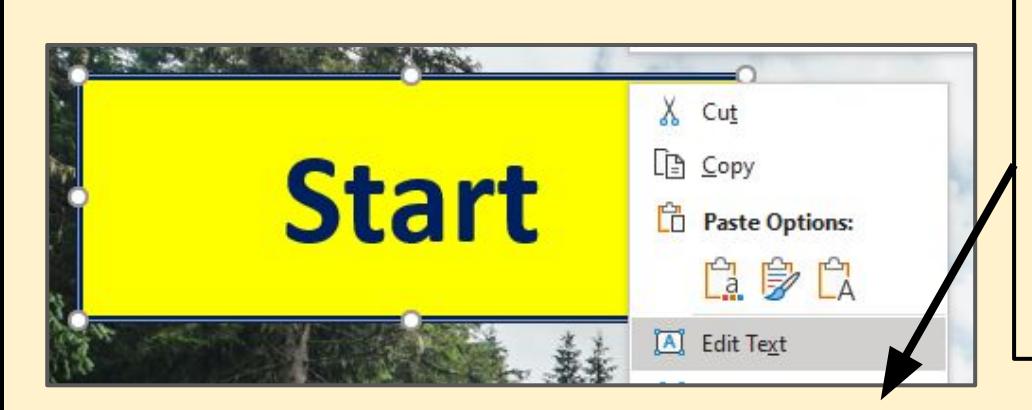

**Right click > Edit Text to add text** to the shape to create a useful button

You can format the text anyway you need.

### IMMP skills - links

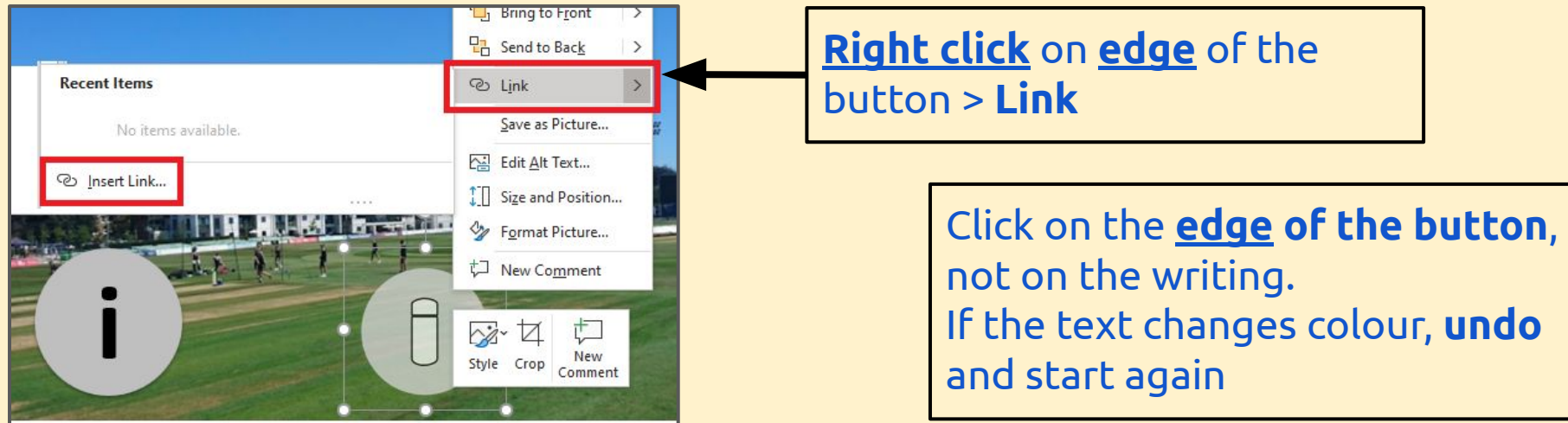

### IMPORTANT: Then Place in This Document > choose the **slide** to link to  $>$  OK

Test your links - this is tricky

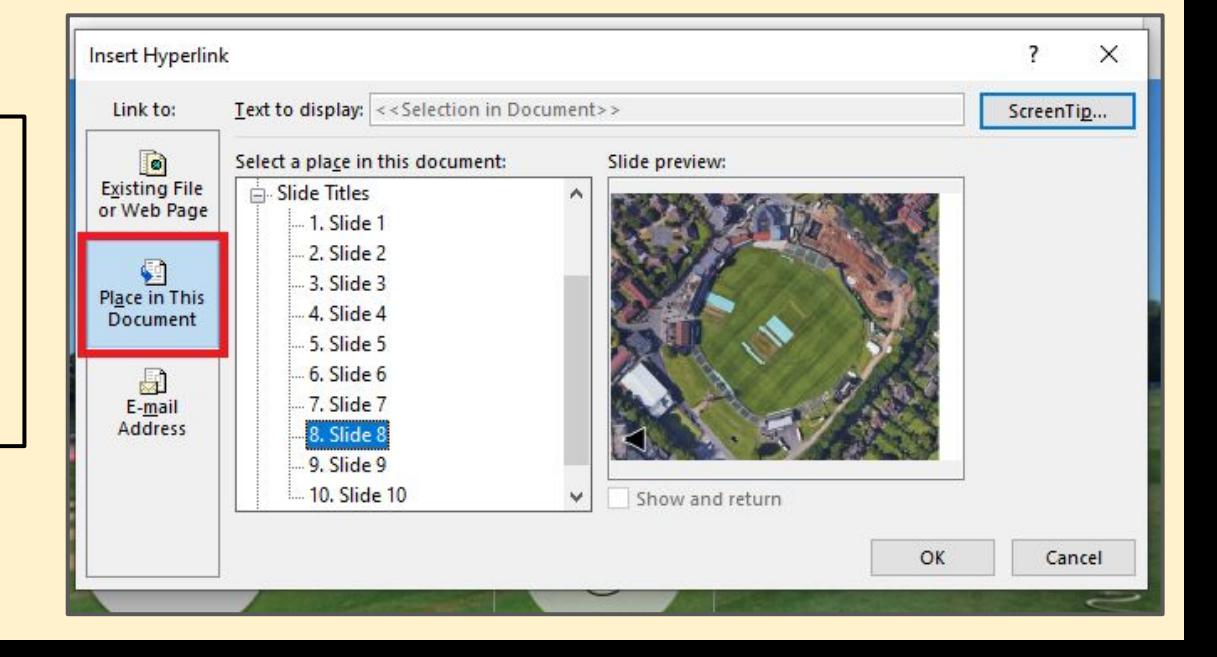

## IMMP skills - backgrounds

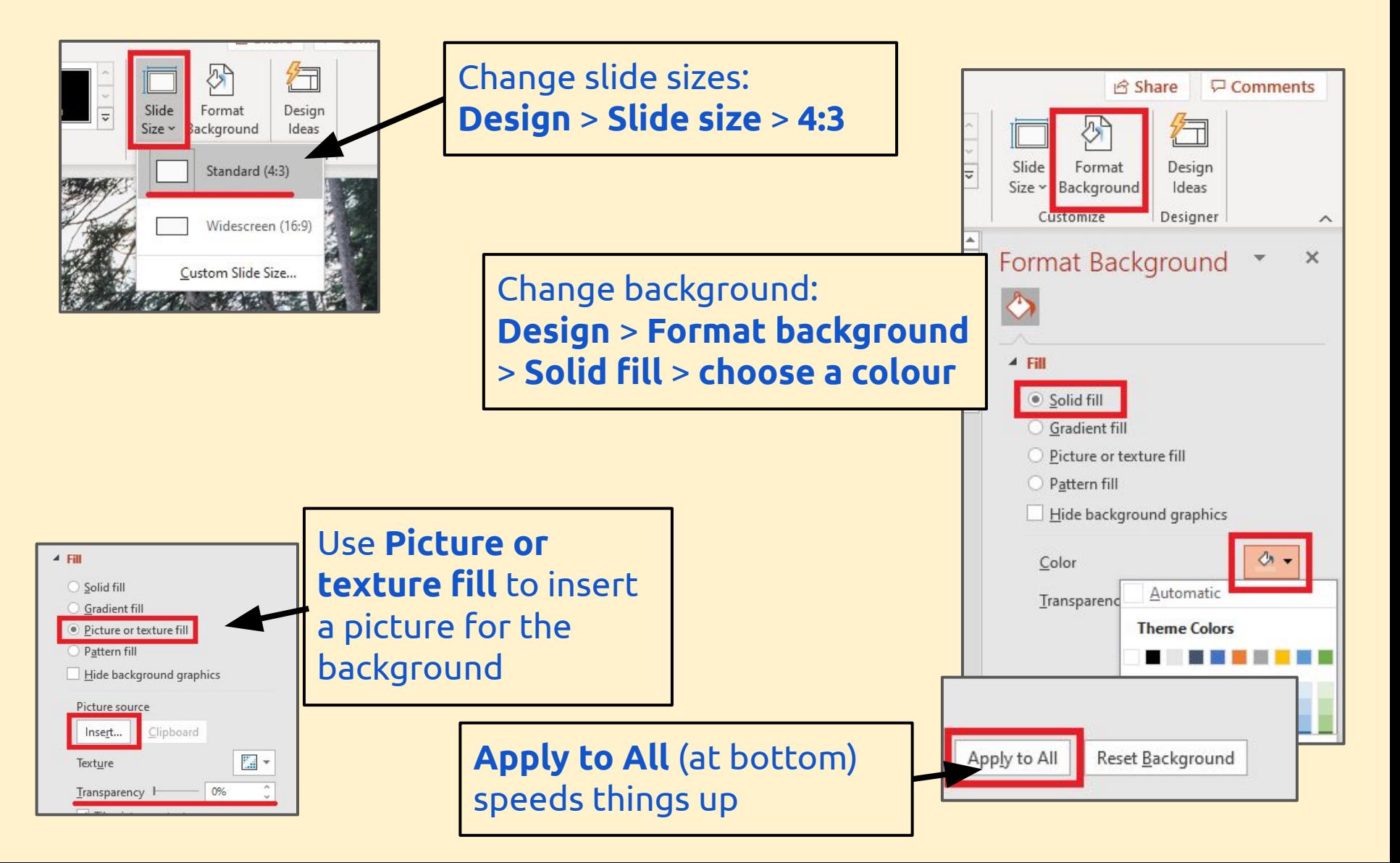

# IMMP skills - adding objects

Use the Insert menu to insert pictures, shapes and text boxes

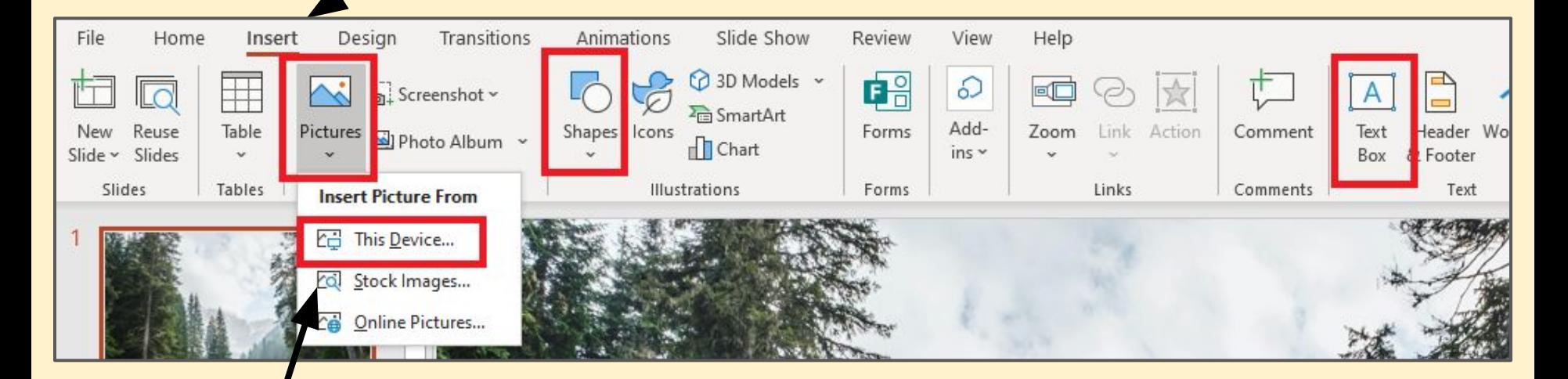

Save pictures first and then insert picture from This Device to bring them in

### IMMP skills - text boxes

Use the Insert menu to insert text boxes or shapes Just draw a box and add text - don't worry about the size of it yet

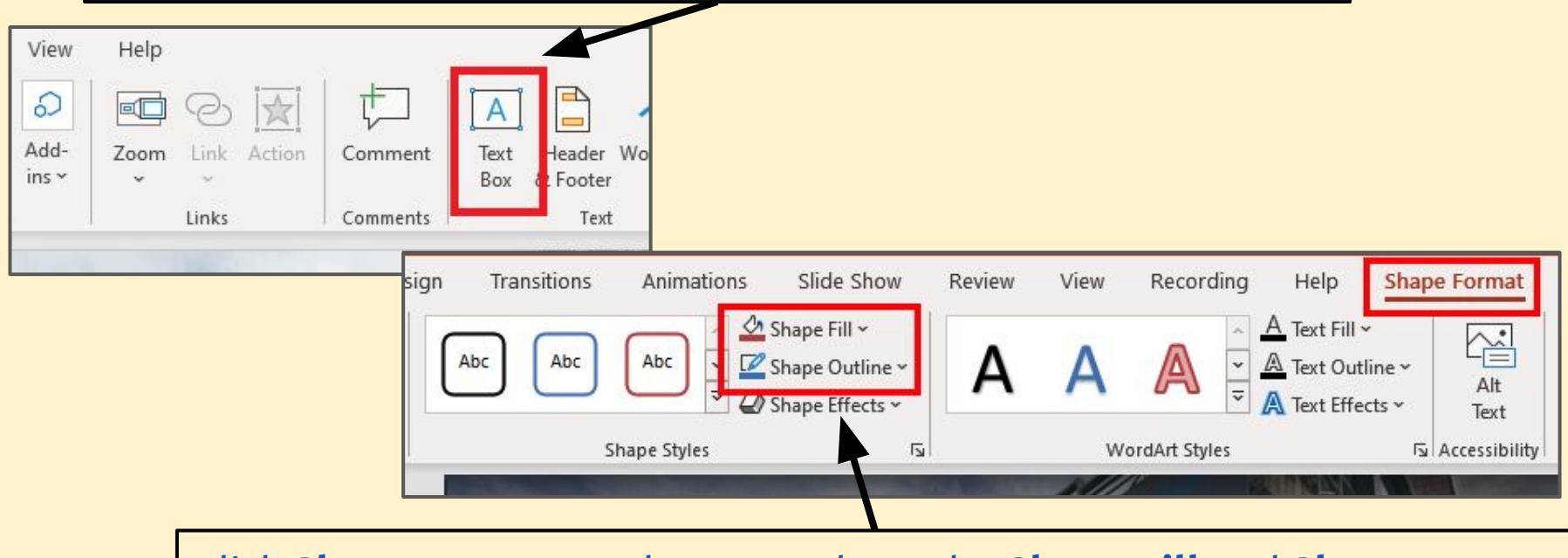

Click Shape Format at the top and use the Shape Fill and Shape Outline options to format the box

Hint: try making the Shape Outline Weight a bit thicker

You can use buttons as text boxes - don't forget to right click and Add Text

# IMMP skills - fancy formats

**Second floor** 

**Cowdrey Stand** 

Built in the 1980s and named after Kent and England legend Colin Cowdrey.

The stand has three floors and an outside seating area.

Click on the buttons to find out more

**First floor** 

Outlining text can make it stand out more effectively

You can use **partly** transparent text boxes to help show text on a complex background

Changing the Weight and Colour of box outlines can make a real impact

**Ground floor** 

### IMMP skills - cool text boxes

### 1. Add a textbox or shape and add your text as normal 2. Click Shape Format at the top

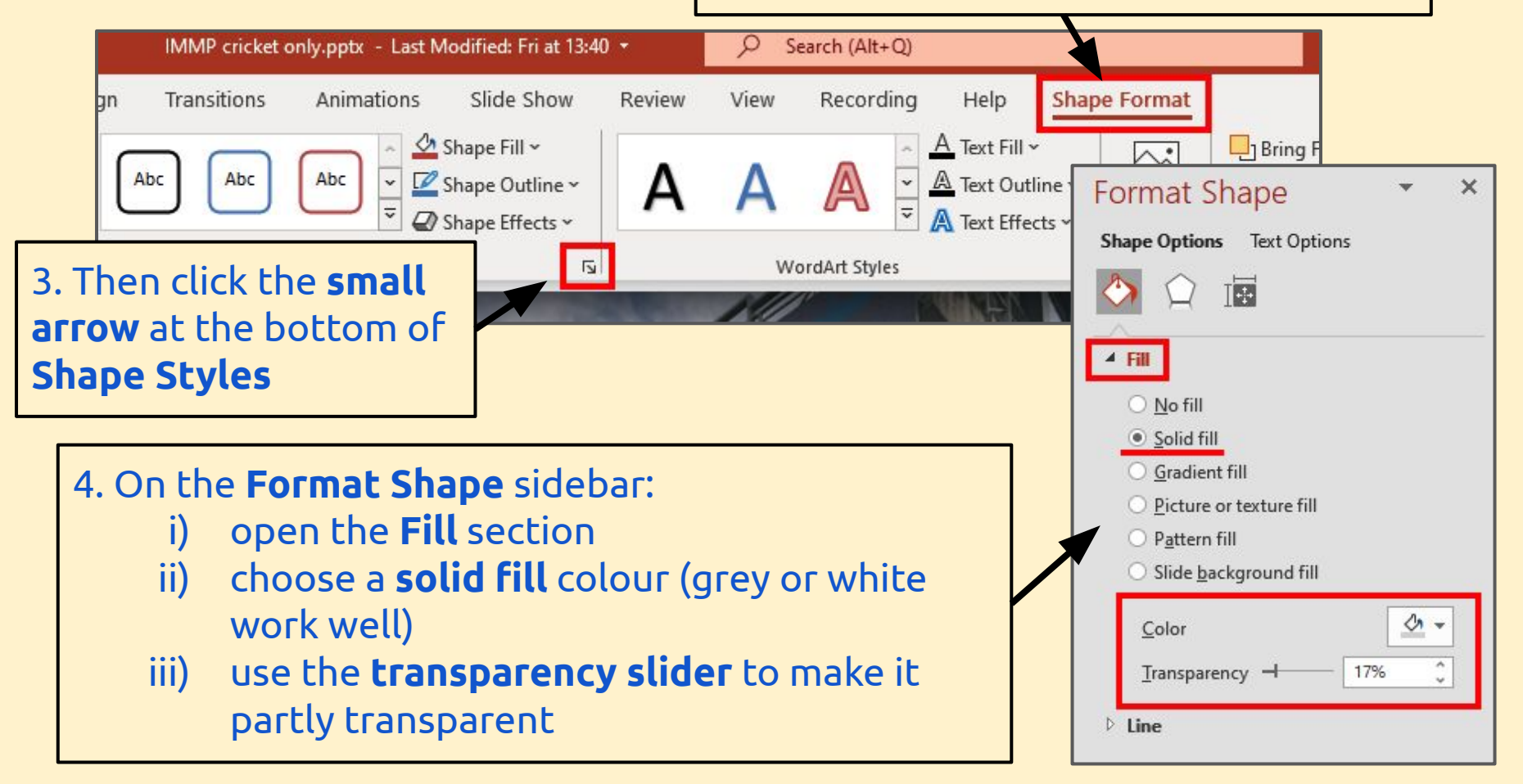

### IMMP skills - text outlines

1. Add your text. A chunky font works best. Highlight it

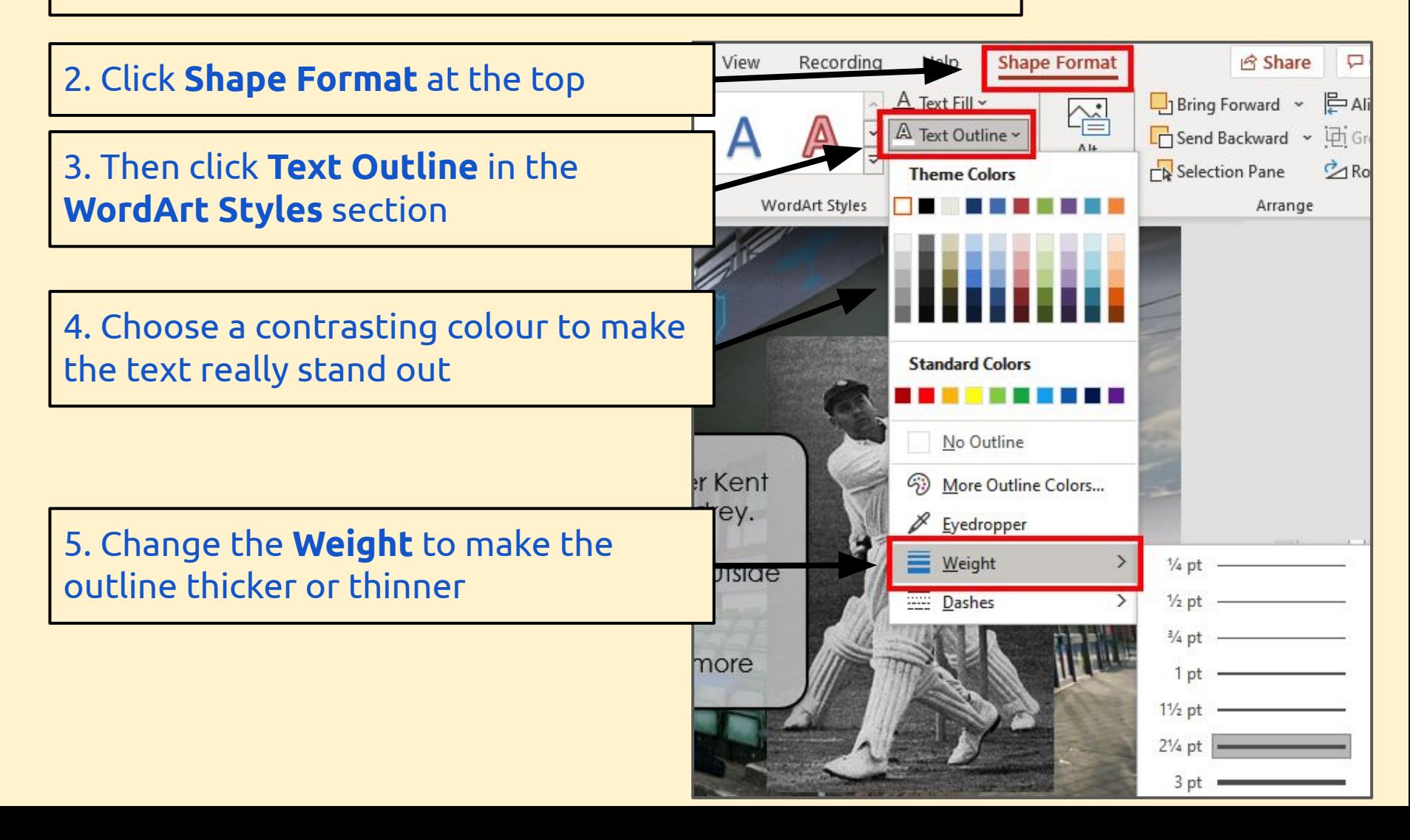

## IMMP skills - animations

Use animations carefully and with skill to add style to your IMMP. Don't just use them randomly

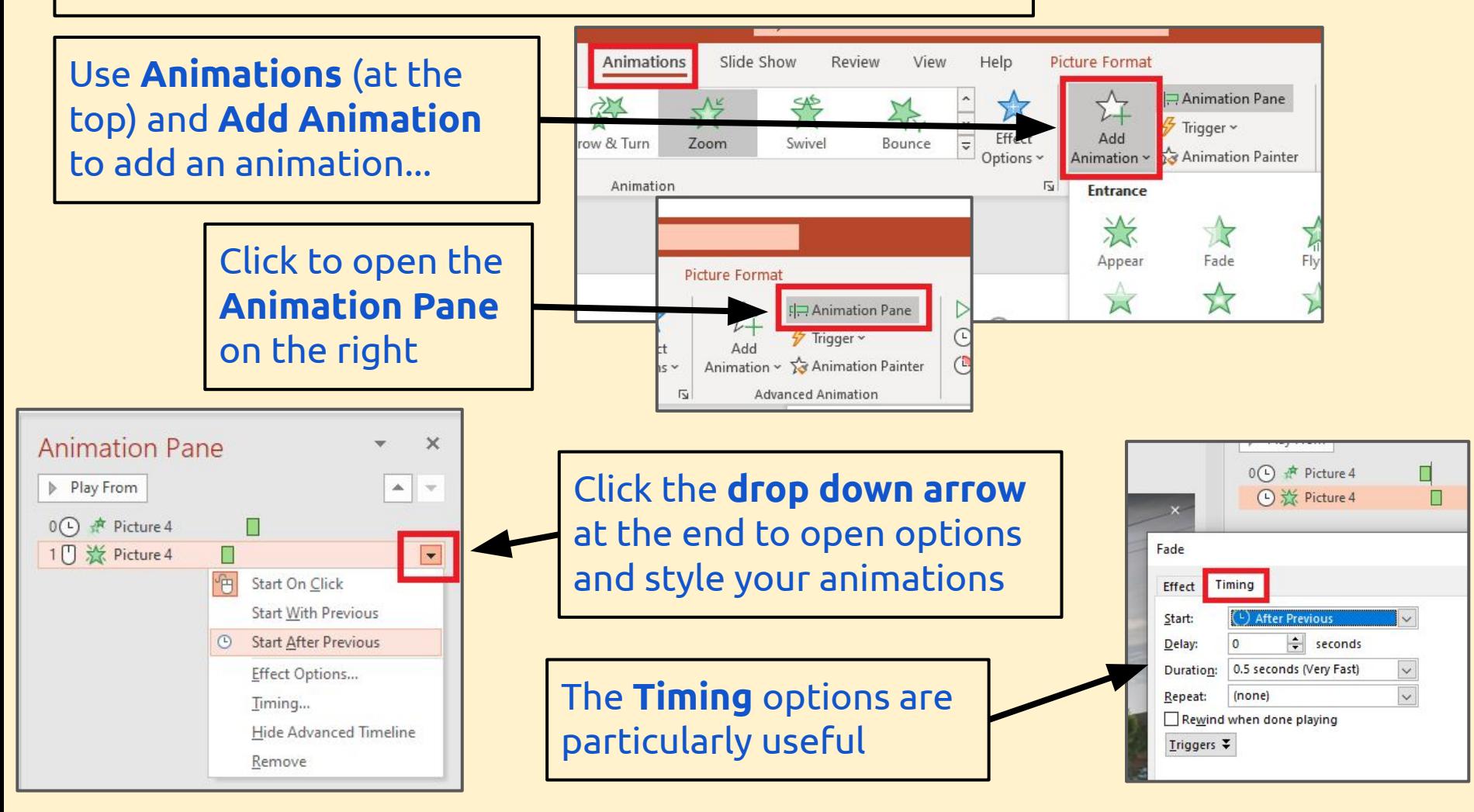

### IMMP skills - transitions

Using clever and stylish transitions between slides can help add class to your IMMP. But use them with style and class.

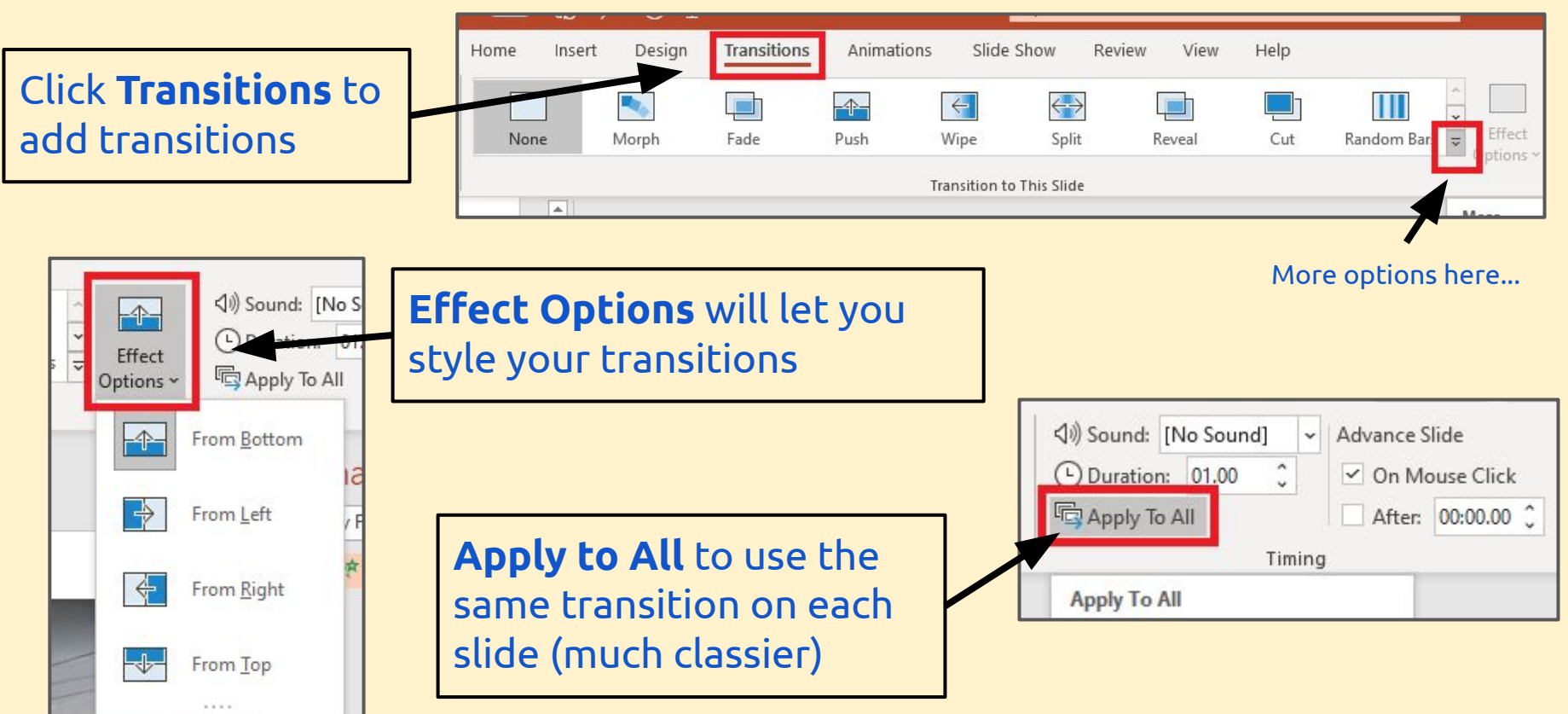

### IMMP skills - audio

You need to **save** audio files before you can add them Make sure they're copyright free - this is a BIG deal

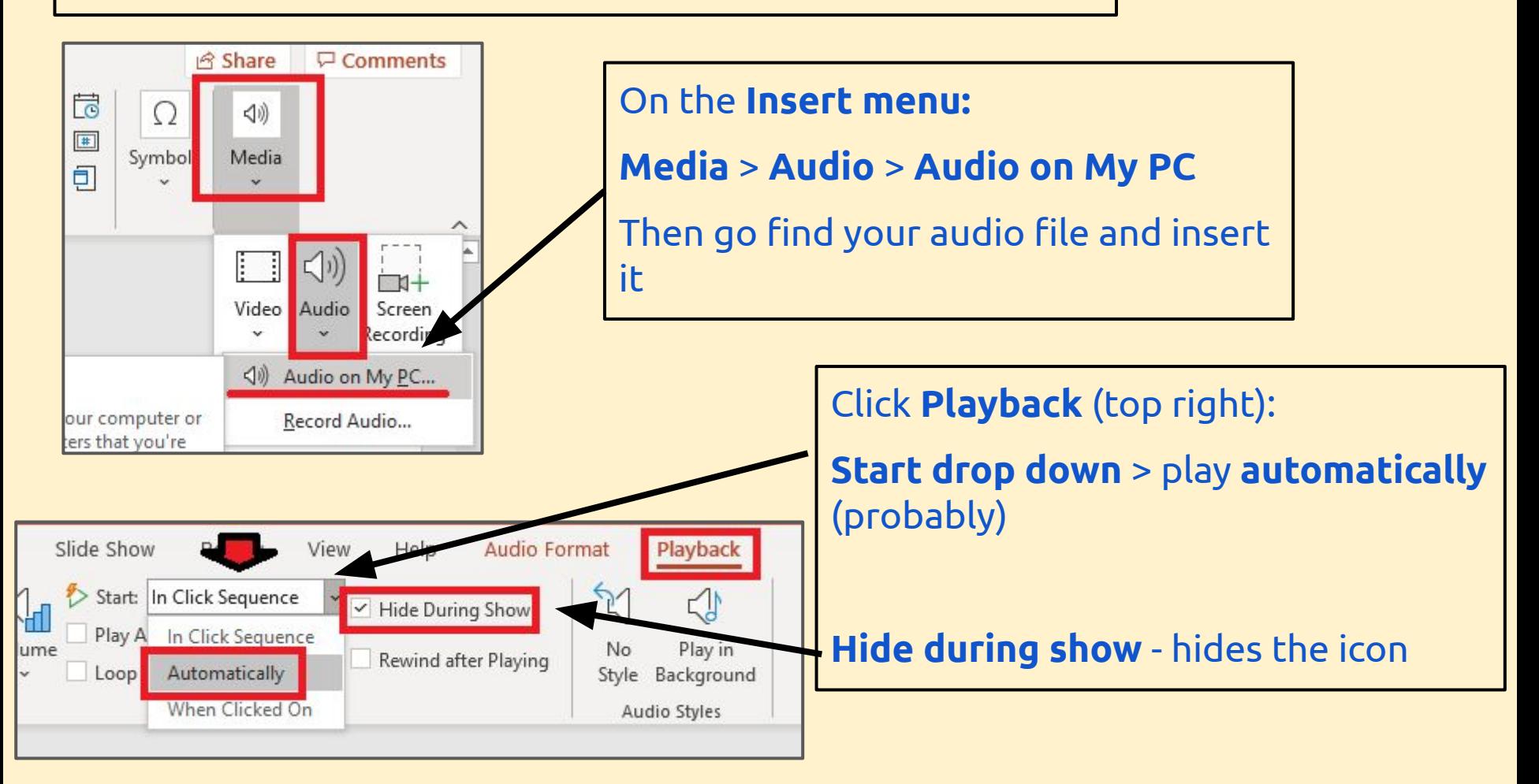

## IMMP skills - master slide

Anything you put on the Master Slide will appear on every slide This can be really useful

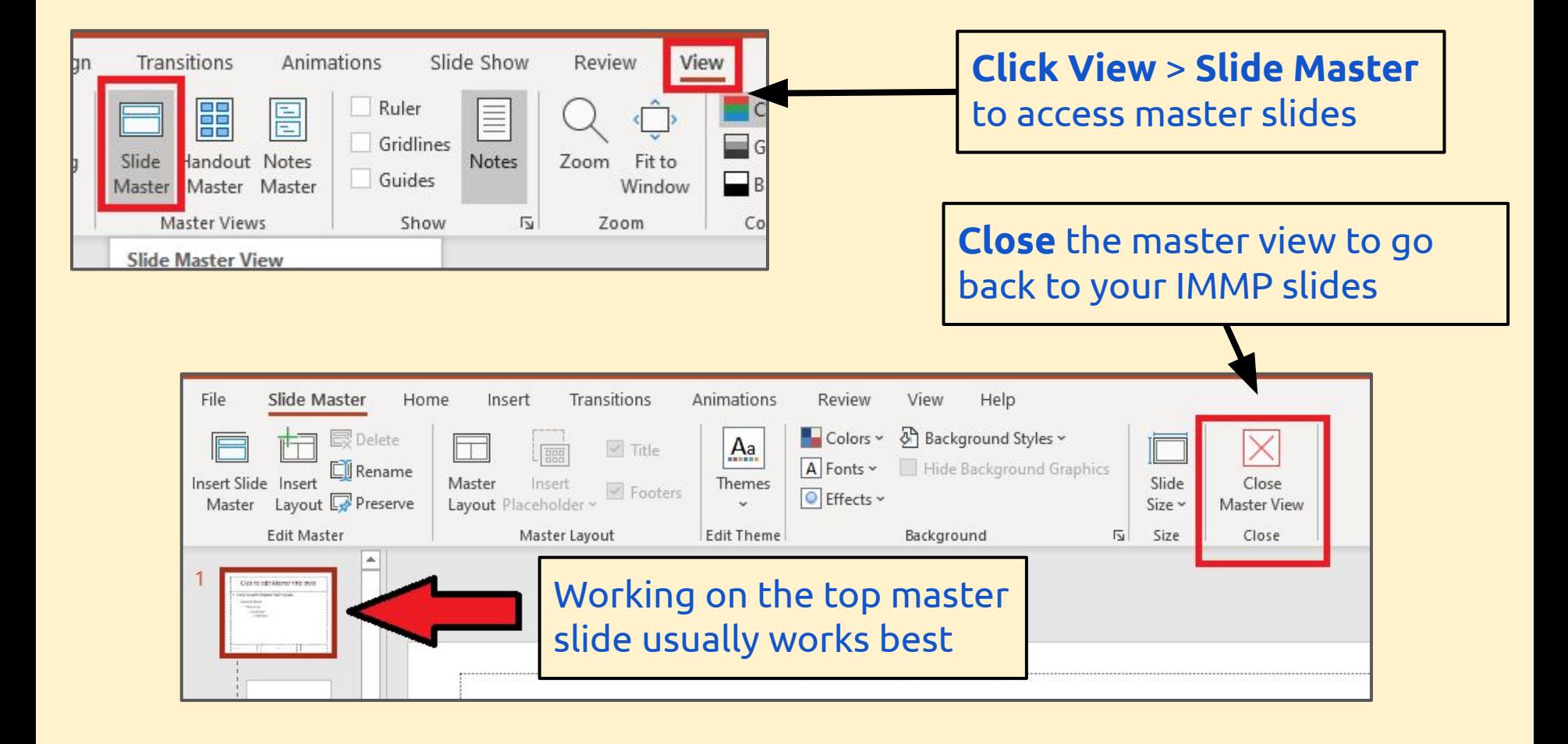

### IMMP skills - save as a show

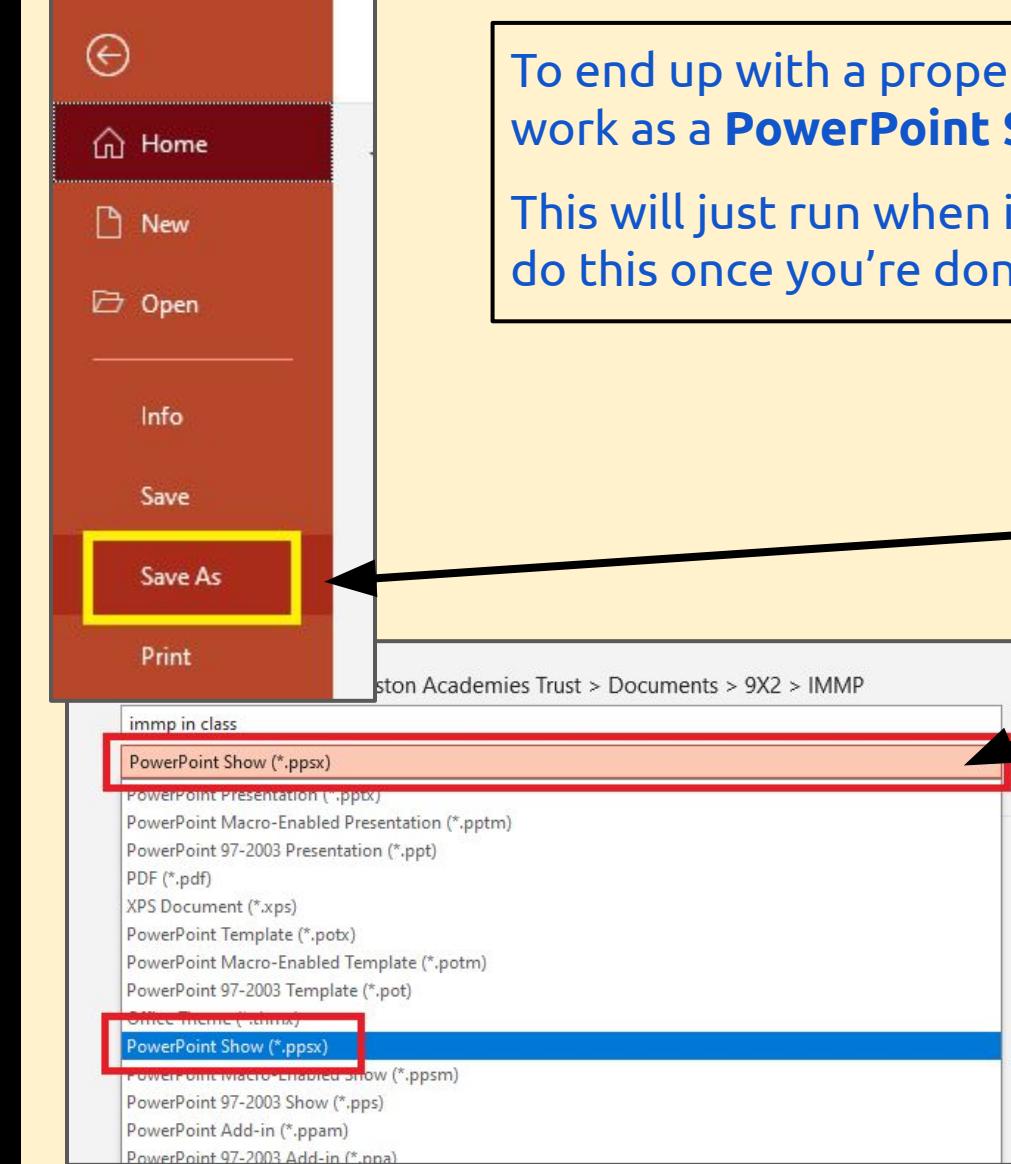

r IMMP, you need to save your final Show.

it's opened - it can't be edited, so only do this once you're done

 $\mathbb{F}$  Save

### File > Save As

Then choose PowerPoint Show (\*.ppsx) from the drop down menu

Make sure you know where your work has saved